# Management und Einstellungen der Link Aggregation Group (LAG) für Stackable Switches der Serie Sx500  $\overline{\phantom{a}}$

# Ziel

Link Aggregation Group (LAG) multipliziert die Bandbreite, erhöht die Portflexibilität und ermöglicht die Link-Redundanz zwischen zwei Geräten. Link Aggregation Control Protocol (LACP) ist Teil der IEEE-Spezifikation (802.3az), die die Bündelung mehrerer physischer Ports zu einem logischen Kanal (LAG) steuern kann. Der Lastenausgleich des Datenverkehrs über die aktiven Mitglieds-Ports einer LAG wird über eine Hash-basierte Verteilungsfunktion verwaltet, die Unicast- und Multicast-Datenverkehr basierend auf Layer-2- oder Layer-3-Paketkopf-Informationen verteilt. LACP unterstützt die Erstellung einer einzelnen LAG, indem viele physische Ports gebündelt werden. Sie ist außerdem für die Bandbreitenmultiplikation, die Erhöhung der Portflexibilität und die Bereitstellung von Redundanz bei Verbindungen zwischen zwei beliebigen Geräten verantwortlich. Darüber hinaus trägt dies dazu bei, die LAG-Geschwindigkeit, die Anzeige, die Flusskontrolle und den Schutz zu ändern, der in der Tabelle mit den LAG-Einstellungen leicht identifiziert werden kann.

In diesem Dokument wird die Konfiguration des Load Balancing-Algorithmus, der LAG-Verwaltung und der LAG-Einstellungen auf einem Switch erläutert.

Hinweis: Anweisungen zur Konfiguration der LAG auf einem Switch über die CLI (Command Line Interface) finden Sie [hier.](https://www.cisco.com/c/de_de/support/docs/smb/switches/cisco-550x-series-stackable-managed-switches/smb5848-configuring-lag-settings-on-a-switch-through-cli.html)

### Anwendbare Geräte

- Stackable Switches der Serie Sx500
- Switches der Serie Sx350X
- Switches der Serie Sx550X

### Softwareversion

- v2.3.5.63 (Sx350X und Sx550X)
- V1.4.9.4 (Sx500)

# LAG-Managementverfahren

#### Load Balancing-Algorithmus konfigurieren

Die Schritte in diesem Dokument werden mit dem SG550X-24 im erweiterten Anzeigemodus ausgeführt. Um in den erweiterten Anzeigemodus zu wechseln, gehen Sie in die obere rechte Ecke, und wählen Sie Erweitert in der Dropdown-Liste Anzeigemodus aus.

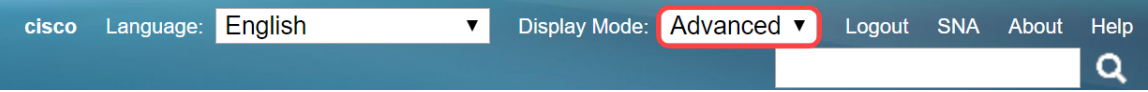

Schritt 1: Melden Sie sich beim Webkonfigurationsprogramm an, und wählen Sie Port Management > Link Aggregation > LAG Management aus. Die Seite LAG Management wird geöffnet:

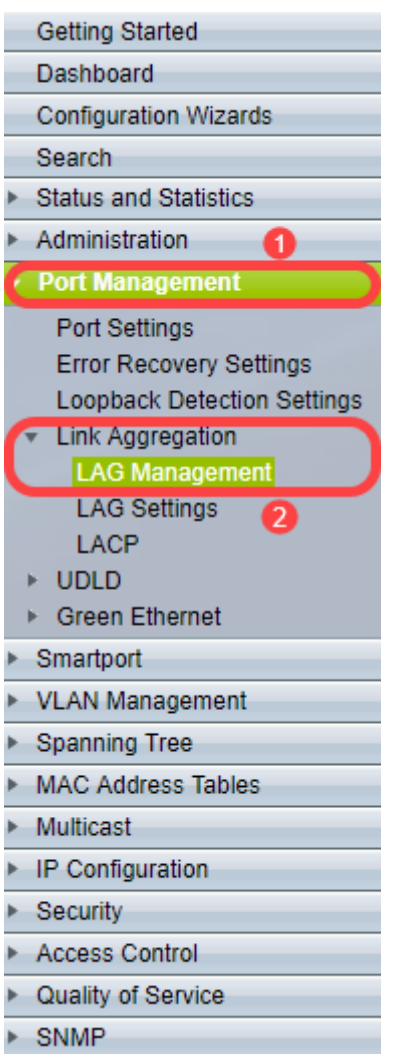

Schritt 2: Klicken Sie auf eine der folgenden Optionsschaltflächen für den Load Balance Algorithm. In diesem Beispiel wird die IP/MAC-Adresse als Lastenausgleichsalgorithmus konfiguriert.

- MAC-Adresse Führt einen Lastenausgleich basierend auf den Quell- und Ziel-MAC-Adressen aller Pakete durch.
- IP/MAC-Adresse Führt einen Lastenausgleich durch die Quell- und Ziel-IP-Adressen in IP-Paketen sowie die Quell- und Ziel-MAC-Adressen in Nicht-IP-Paketen durch.

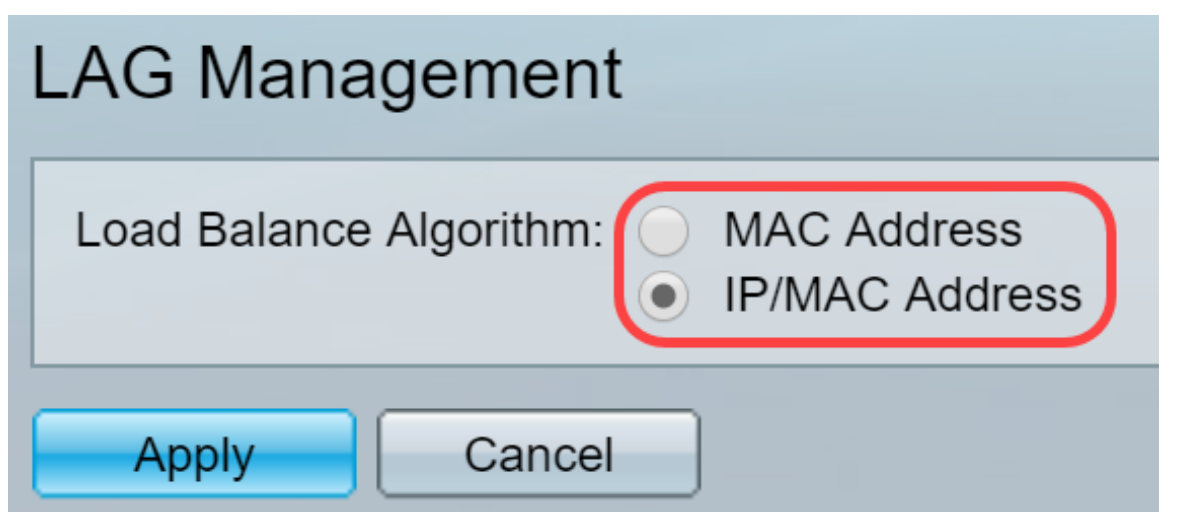

Schritt 3: Klicken Sie auf die Schaltfläche Übernehmen, um die Änderungen anzuwenden. Die

Konfigurationsdatei wird aktualisiert.

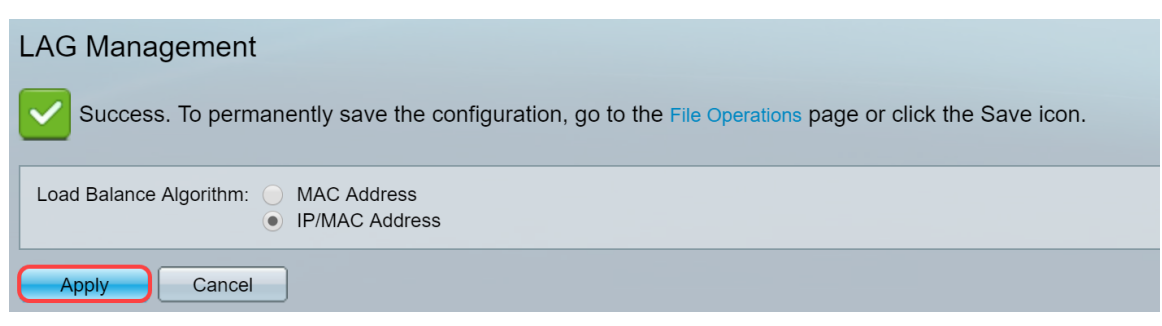

### LAG-Management bearbeiten

Schritt 1: Zum Definieren des Mitglieds- oder Kandidaten-Ports im Abschnitt "LAG Management Table" (LAG-Managementtabelle) klicken Sie auf das Optionsfeld für die zu konfigurierende LAG.

Die Felder in der LAG-Managementtabelle werden wie folgt beschrieben:

- LAG: LAGs werden in der Spalte angezeigt.
- Name: Der konfigurierte LAG-Name wird in der Spalte angezeigt.
- LACP: Zeigt an, ob LACP für die bestimmte LAG aktiviert oder deaktiviert ist.
- Link State (Verbindungsstatus): Zeigt an, ob der LINK der LAG aktiv oder inaktiv ist.
- A*ktives Mitglied* Zeigt die Mitglieder an, die sich im Feld befinden und im konfigurierten Satz aktiv sind.
- *Standby-Mitglied* Zeigt die Member an, die für die LAG-Mitglieder konfiguriert sind, die sich im Standby-Modus befinden.

| <b>LAG Management Table</b> |  |                  |      |             |                         |                      |                       |  |
|-----------------------------|--|------------------|------|-------------|-------------------------|----------------------|-----------------------|--|
|                             |  | LAG              | Name | <b>LACP</b> | Link State              | <b>Active Member</b> | <b>Standby Member</b> |  |
|                             |  | LAG <sub>1</sub> |      |             | <b>Link Not Present</b> |                      |                       |  |
|                             |  | LAG <sub>2</sub> |      |             | Link Not Present        |                      |                       |  |
|                             |  | LAG <sub>3</sub> |      |             | <b>Link Not Present</b> |                      |                       |  |
|                             |  | LAG <sub>4</sub> |      |             | Link Not Present        |                      |                       |  |
|                             |  | LAG <sub>5</sub> |      |             | Link Not Present        |                      |                       |  |
|                             |  |                  |      |             |                         |                      |                       |  |

Schritt 2: Klicken Sie auf Bearbeiten... um die LAG zu ändern.

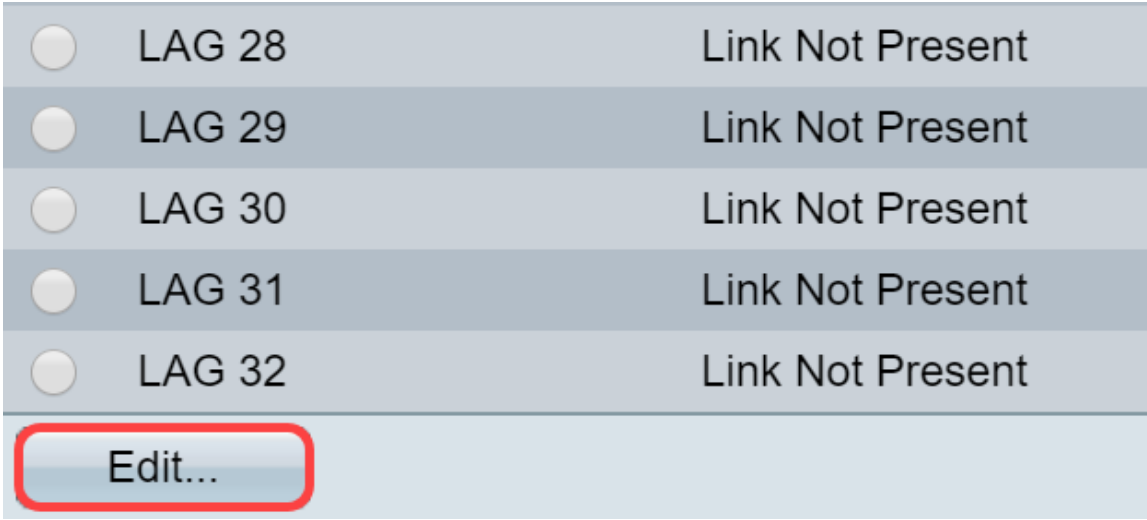

Schritt 3: (Optional) Wählen Sie die LAG-Nummer aus der Dropdown-Liste LAG aus.

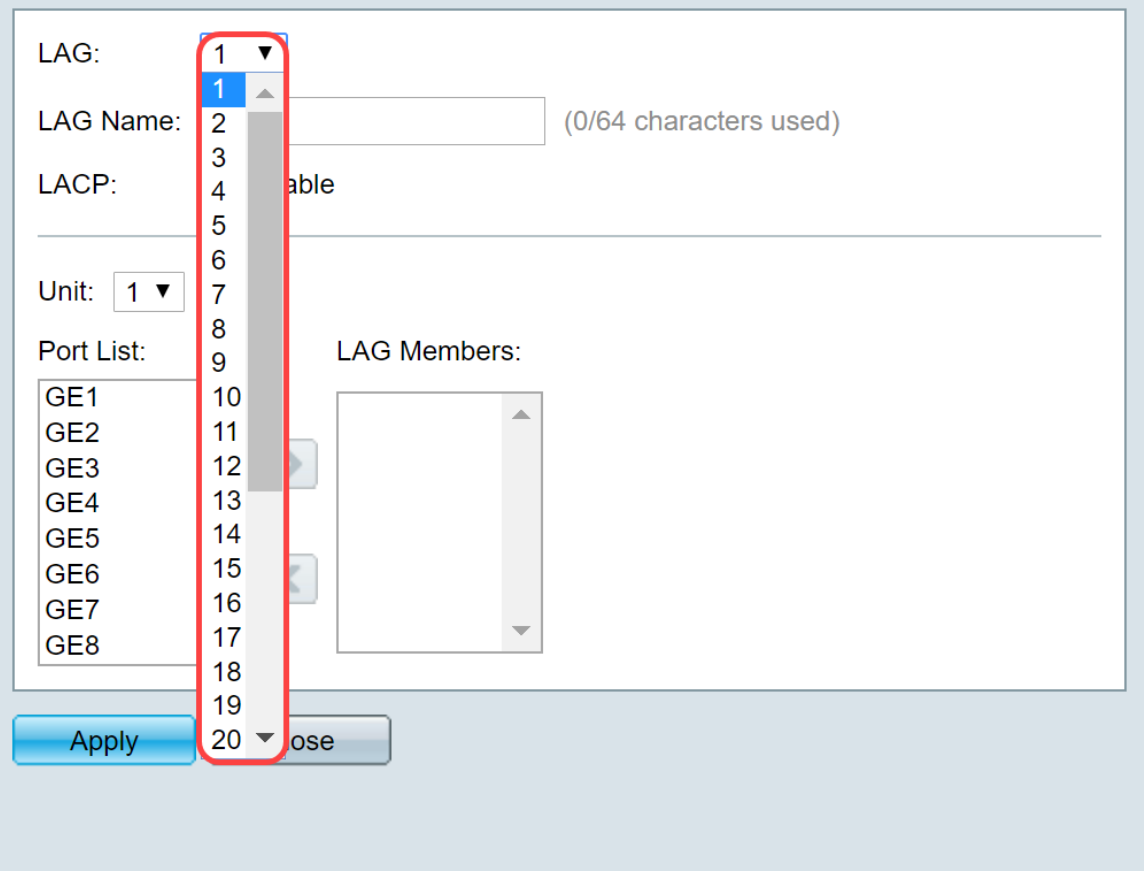

Schritt 4: Geben Sie im Feld LAG Name einen Namen für die LAG ein.

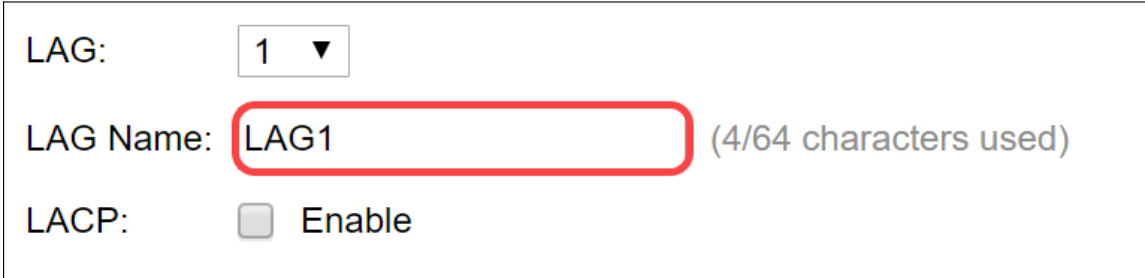

Schritt 5: Aktivieren Sie Aktivieren im LACP-Feld der ausgewählten LAG. Dies macht es zu einer dynamischen LAG. Dieses Feld kann nur aktiviert werden, nachdem ein Port im nächsten Feld in die LAG verschoben wurde.

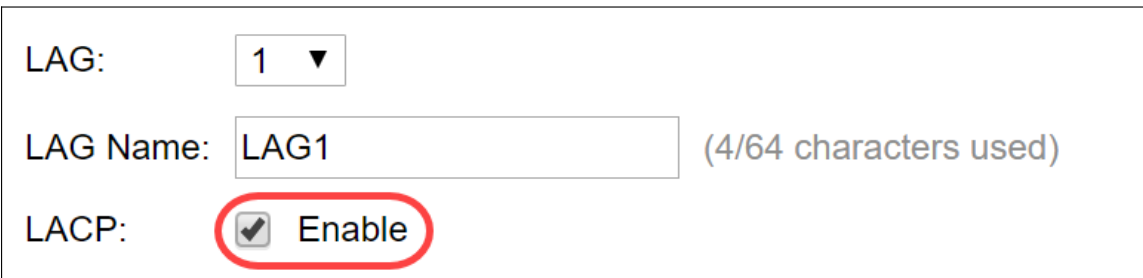

Schritt 6: Wählen Sie die Einheit des Switches aus dem Feld Einheit, in dem das Stacking-Element angezeigt wird, für das LAG-Informationen definiert sind.

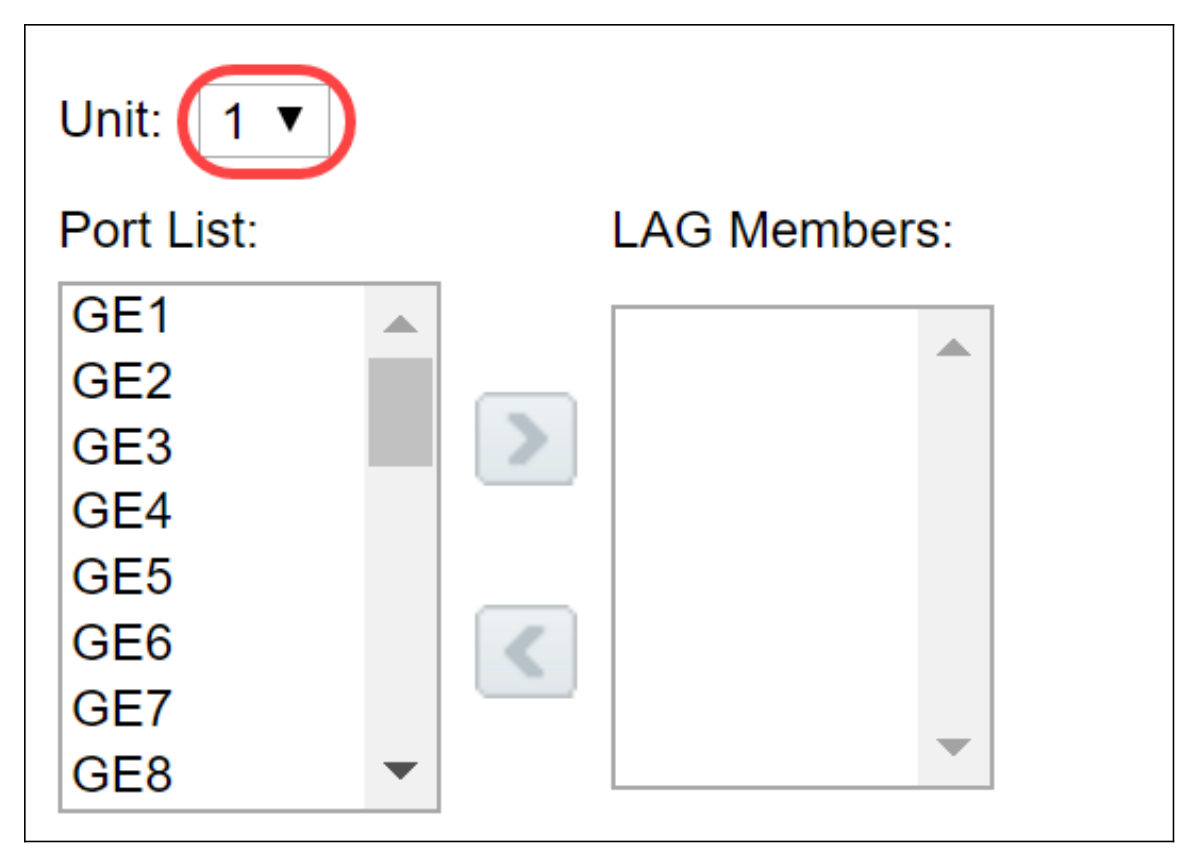

Schritt 7: Verschieben Sie die Ports, die der LAG zugewiesen werden sollen, aus der Portliste in die Liste der LAG-Mitglieder. Es können bis zu acht Ports pro statische LAG und 16 Ports einer dynamischen LAG zugewiesen werden. Die ausgewählte Einheit/Steckplatz und die Portliste werden der Liste der LAG-Mitglieder hinzugefügt. In diesem Beispiel werden GE1 und GE2 ausgewählt.

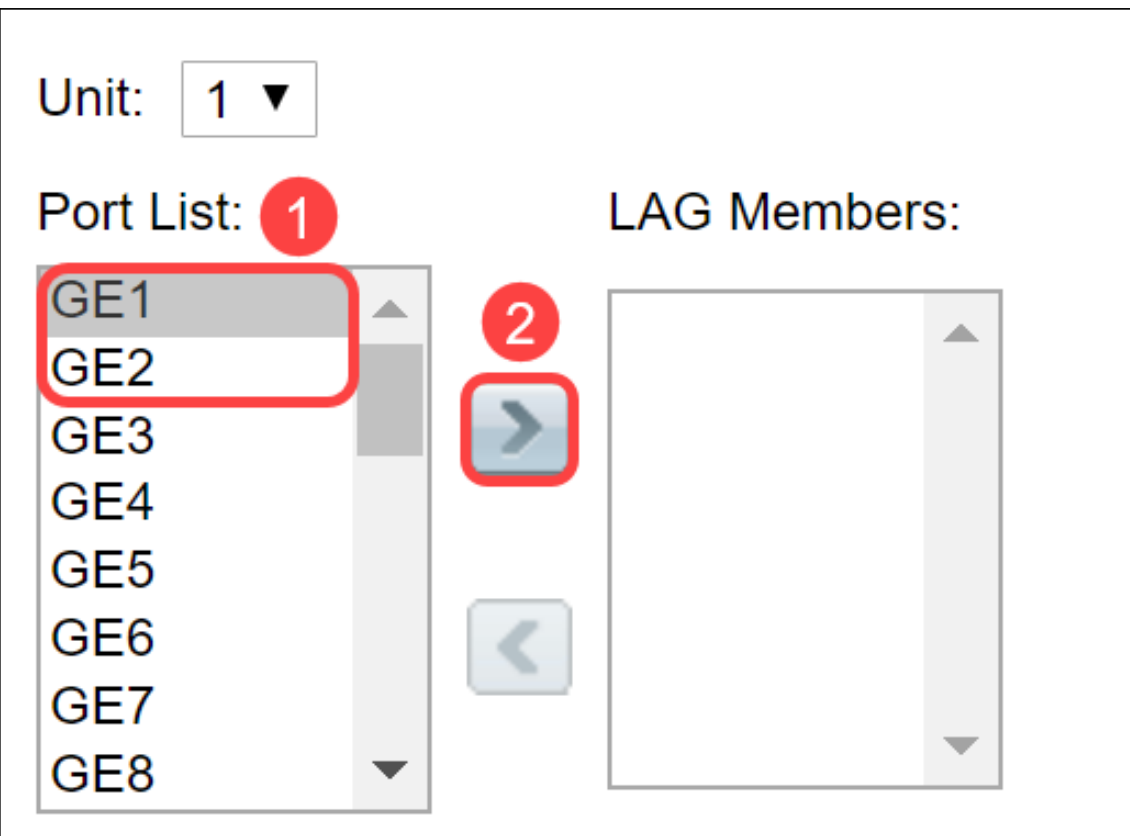

Schritt 8: Klicken Sie auf Apply, um die Änderungen auf der Seite Edit LAG Membership (LAG-Mitgliedschaft bearbeiten) zu speichern.

Hinweis: Die LAG muss auch auf dem anderen Switch konfiguriert werden. Wenn die LAG nicht

auf dem anderen Switch konfiguriert ist, wird der Link State als Link Down (Verbindungsstatus) und die von Ihnen konfigurierten Ports im Feld Standby-Mitglied konfiguriert.

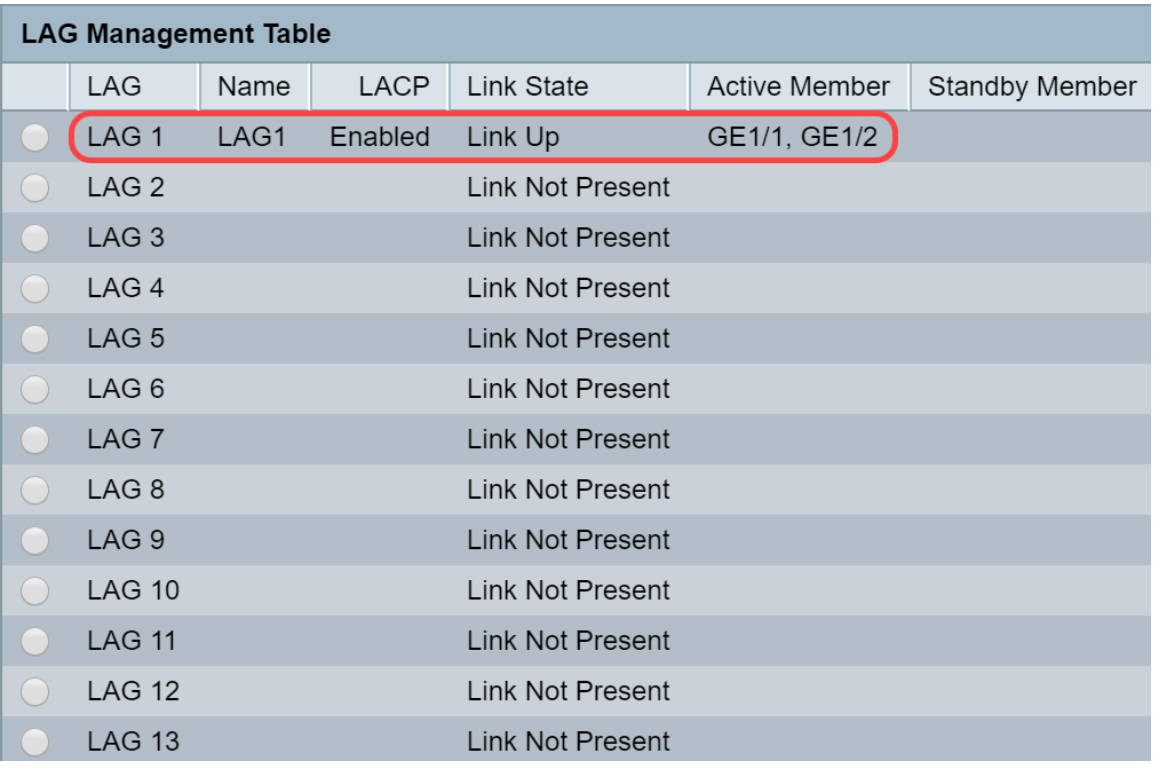

#### Konfigurieren der LAG-Einstellungen

Das folgende Konfigurationsverfahren hilft Ihnen nicht nur, die LAG zu konfigurieren, sondern auch die ausgesetzte LAG zu reaktivieren.

Schritt 1: Melden Sie sich beim Webkonfigurationsprogramm an, und wählen Sie Port Management > Link Aggregation > LAG Settings aus. Die Seite LAG-Einstellungen wird geöffnet:

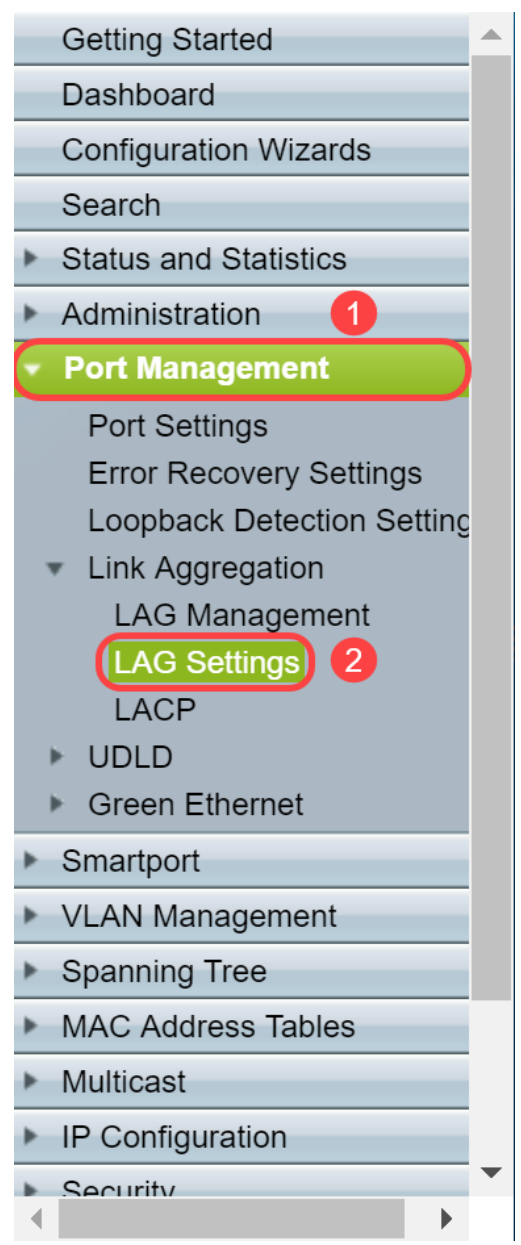

Schritt 2: Klicken Sie auf die LAG, die geändert werden muss.

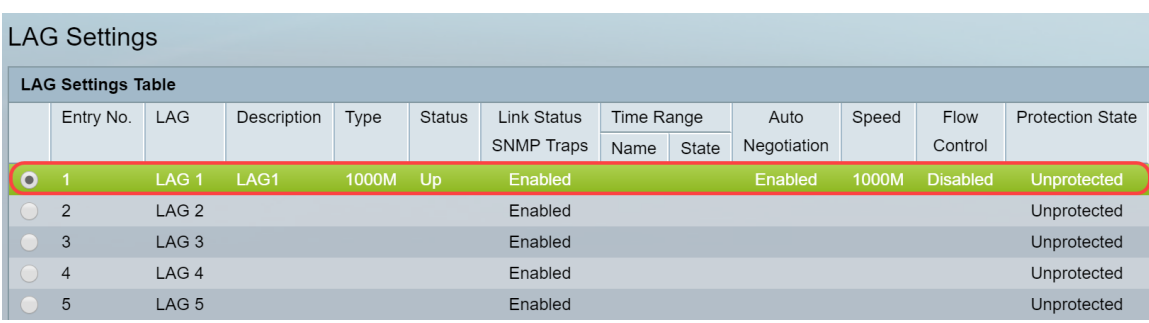

Schritt 3: Klicken Sie auf Bearbeiten, um diese LAG zu ändern.

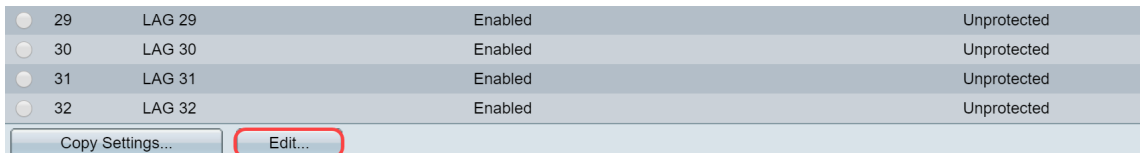

Schritt 4: Das Fenster LAG-Einstellungen bearbeiten wird angezeigt. Wählen Sie die LAG-ID aus der Dropdown-Liste LAG aus.

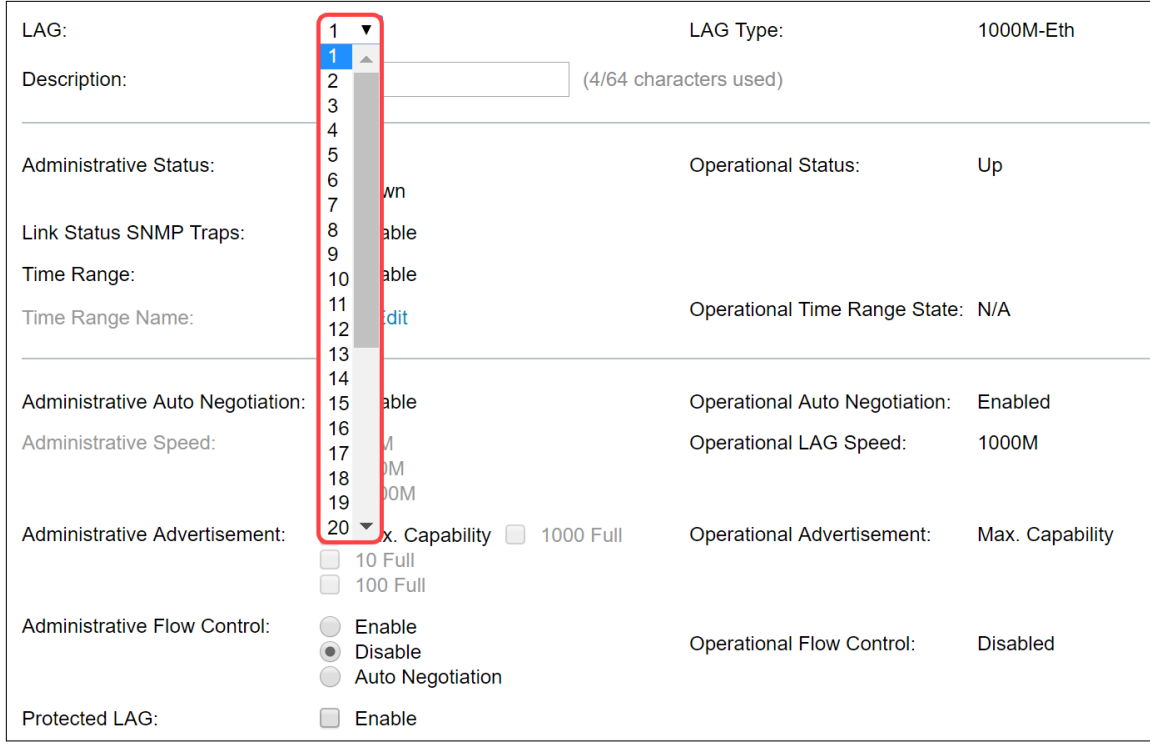

Schritt 5: Geben Sie im Feld Beschreibung den LAG-Namen oder einen Kommentar zur Identifizierung ein. Im Feld LAG Type wird der Port-Typ der LAG angezeigt.

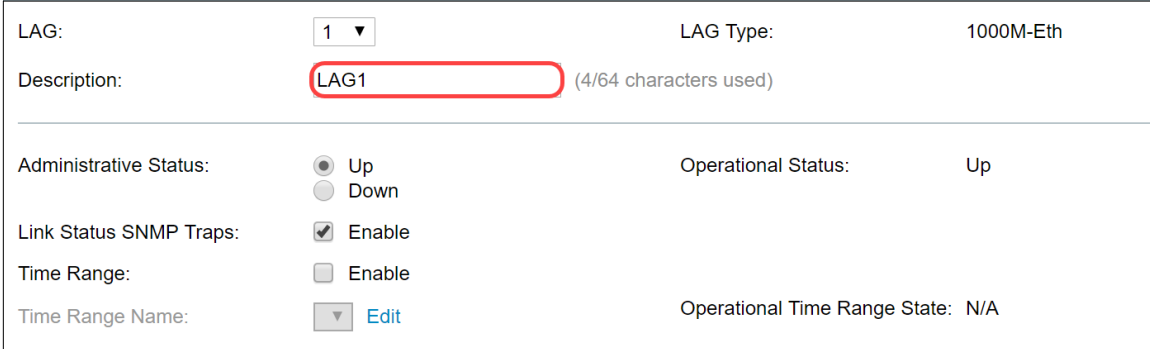

Schritt 6: Wählen Sie im Feld Verwaltungsstatus die LAG aus, die vom Administrator nach oben oder unten ausgewählt werden soll. Das Feld Betriebsstatus zeigt an, ob die LAG derzeit betrieben wird.

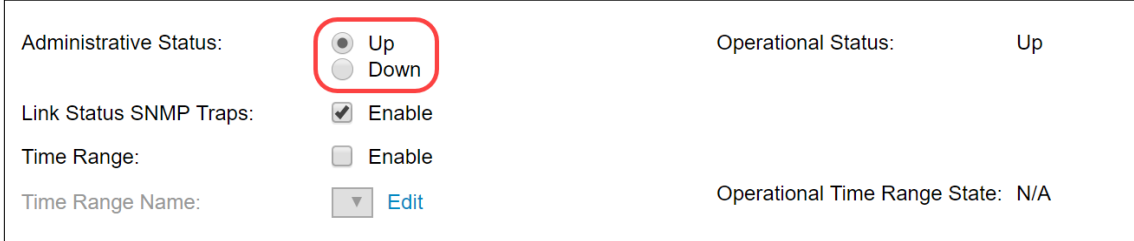

Schritt 7: Aktivieren Sie das Kontrollkästchen Aktivieren im Feld SNMP-Traps für Verbindungsstatus, wenn Sie die Generierung von SNMP-Traps aktivieren möchten, um Änderungen am Verbindungsstatus der Ports in der LAG zu benachrichtigen. SNMP-Traps für den Verbindungsstatus sind standardmäßig aktiviert.

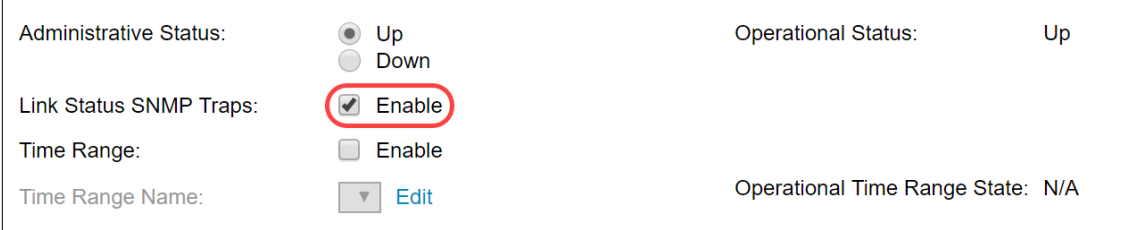

Schritt 8: (Optional) Aktivieren Sie im Feld Zeitbereich das Kontrollkästchen Aktivieren, um den Zeitbereich zu aktivieren, in dem der Port aktiv ist. Wenn der Zeitbereich nicht aktiv ist, wird der Port heruntergefahren. Wenn ein Zeitbereich konfiguriert ist, ist er nur wirksam, wenn der Port vom Administrator aktiviert wurde. Der Zeitbereich ist standardmäßig nicht aktiviert. In diesem Beispiel wird der Zeitbereich deaktiviert.

Hinweis: Dieses Feld kann je nach verwendetem Switch-Modell variieren.

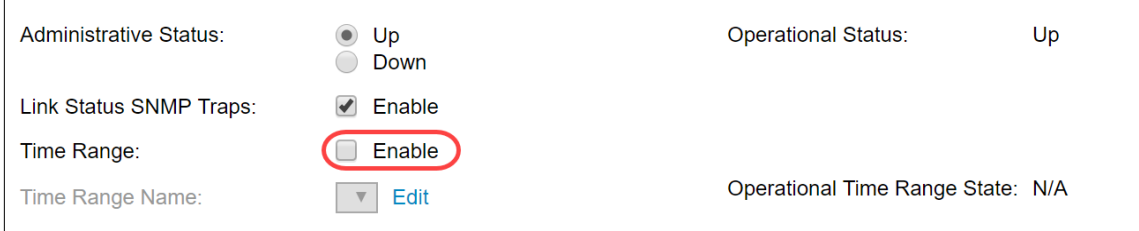

Schritt 9: (Optional) Wenn Time Range im vorherigen Schritt aktiviert wurde, wählen Sie das Profil aus, das den Zeitbereich im Feld Time Range Name angibt. Wenn noch kein Zeitraum definiert ist, klicken Sie auf Bearbeiten, um zur Seite Zeitbereich zu gelangen.

Hinweis: Der Zeitbereich muss aktiviert sein, um einen Namen für den Zeitbereich auswählen zu können.

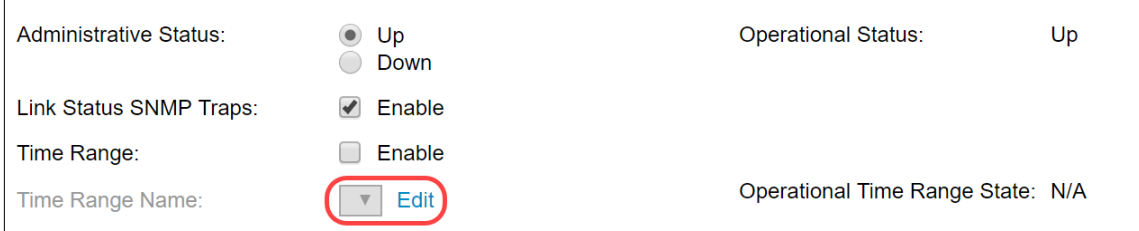

Schritt 10: Aktivieren Sie das Kontrollkästchen Aktivieren im Feld Automatische Verhandlung für Verwaltung, um die automatische Aushandlung für die LAG zu aktivieren oder zu deaktivieren. Die automatische Aushandlung ist ein Protokoll zwischen zwei Verbindungspartnern, das es einer LAG ermöglicht, ihrem Partner ihre Übertragungsgeschwindigkeit und Flusssteuerung anzukündigen (der Flow Control-Standardwert ist deaktiviert). Das Feld Operational Auto Negotiation (Automatische Aushandlung) zeigt die Einstellungen für die automatische Aushandlung an.

Hinweis: Es wird empfohlen, die automatische Aushandlung auf beiden Seiten einer aggregierten Verbindung zu aktivieren oder auf beiden Seiten zu deaktivieren und dabei sicherzustellen, dass die Verbindungsgeschwindigkeiten identisch sind.

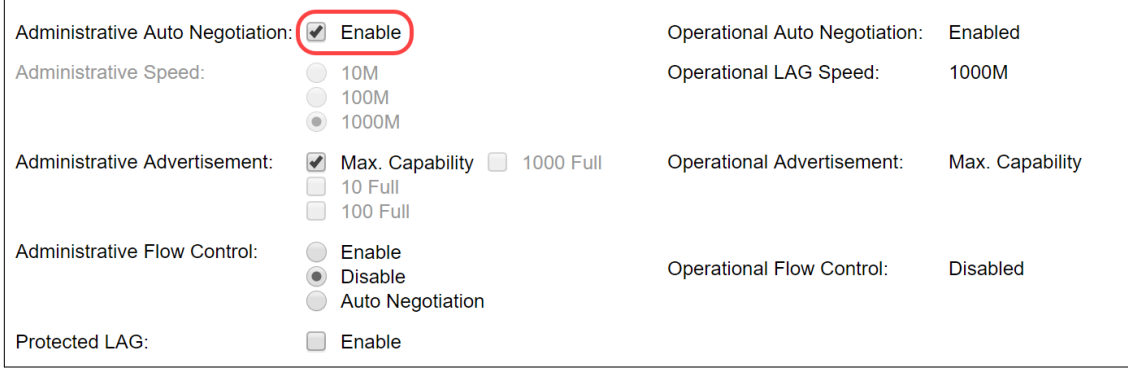

Schritt 11: (Optional) Wenn die automatische Verhandlung im vorherigen Schritt deaktiviert ist, wählen Sie die Geschwindigkeit "Verwaltung" aus. Die Geschwindigkeit der Betriebsanzeige zeigt die aktuelle Geschwindigkeit an, mit der die LAG betrieben wird.

Folgende Geschwindigkeiten sind verfügbar:

- $\cdot$  10 Mio.
- $100$  Mio.
- $1000$  Mio.

Hinweis: Die Geschwindigkeit kann je nach Switch-Modell variieren.

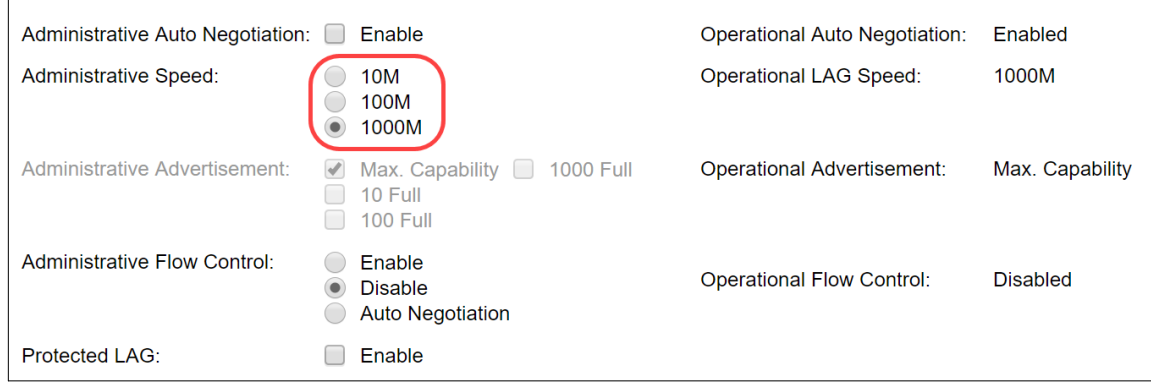

Schritt 12: Überprüfen Sie im Feld "Administrative Advertisement" (Administrative Advertisement) die von der LAG anzuzeigenden Funktionen. Die Betriebsanzeige zeigt den Status der administrativen Werbung an. Die LAG kündigt ihre Funktionen der benachbarten LAG an, um den Verhandlungsprozess zu starten. Mögliche Werte sind:

- Max Capability Alle LAG-Geschwindigkeiten und beide Duplexmodi sind verfügbar.
- 10 Full: Die LAG gibt eine Geschwindigkeit von 10 Mbit/s an, und der Modus ist Vollduplex.
- 100 Full: Die LAG gibt eine Geschwindigkeit von 100 Mbit/s an, und der Modus ist Vollduplex.
- *1000 Full*: Die LAG gibt eine Geschwindigkeit von 1000 Mbit/s an, und der Modus ist Vollduplex.

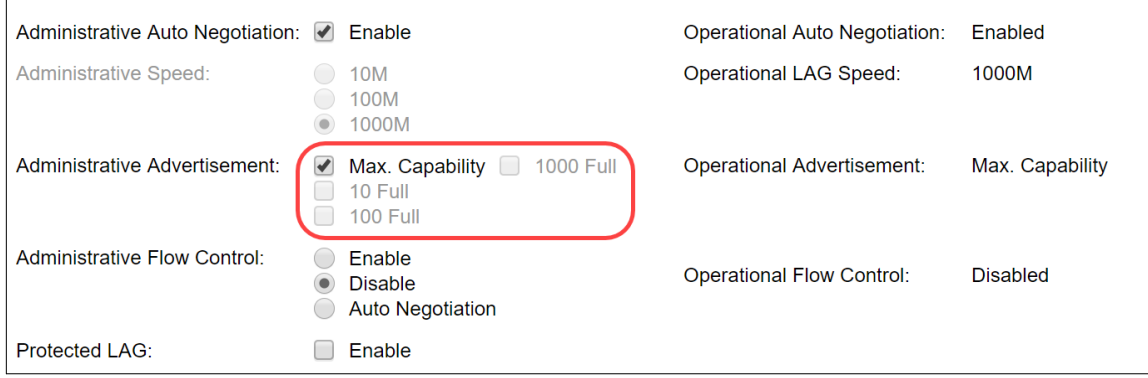

Schritt 13: Wählen Sie eine der Optionen im Feld Administrative Flow Control aus. Flusskontrolle ist eine Funktion, die es dem Empfangsgerät ermöglicht, dem sendenden Gerät ein Signal zu senden, dass es überlastet ist. Dadurch wird das sendende Gerät angewiesen, die Übertragung vorübergehend zu unterbrechen, um die Überlastung zu verringern. Die Operational Flow Control zeigt die aktuelle Flusssteuerungseinstellung an. In diesem Beispiel aktivieren wir die Flusssteuerung.

Folgende Optionen stehen zur Verfügung:

- Aktivieren
- Deaktivieren
- Automatische Verhandlung

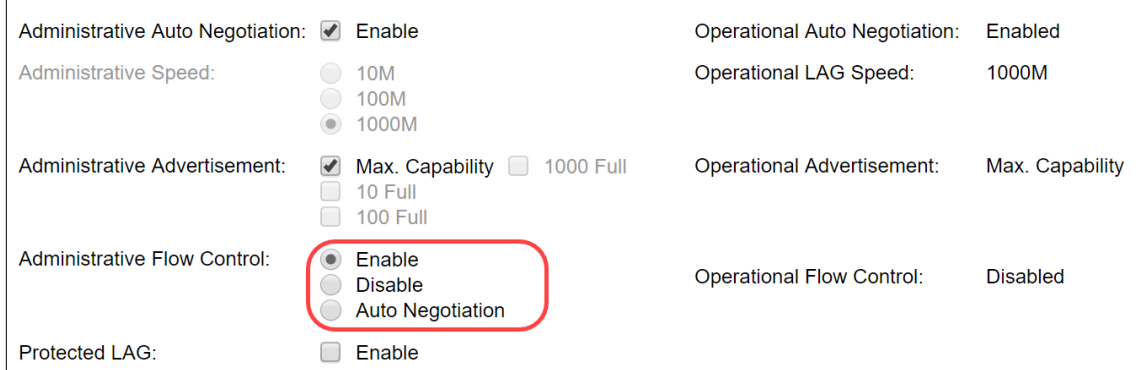

Schritt 14: Aktivieren Sie das Kontrollkästchen Aktivieren in der geschützten LAG, um die LAG als geschützten Port für Layer-2-Isolierung festzulegen. In diesem Beispiel aktivieren wir die geschützte LAG.

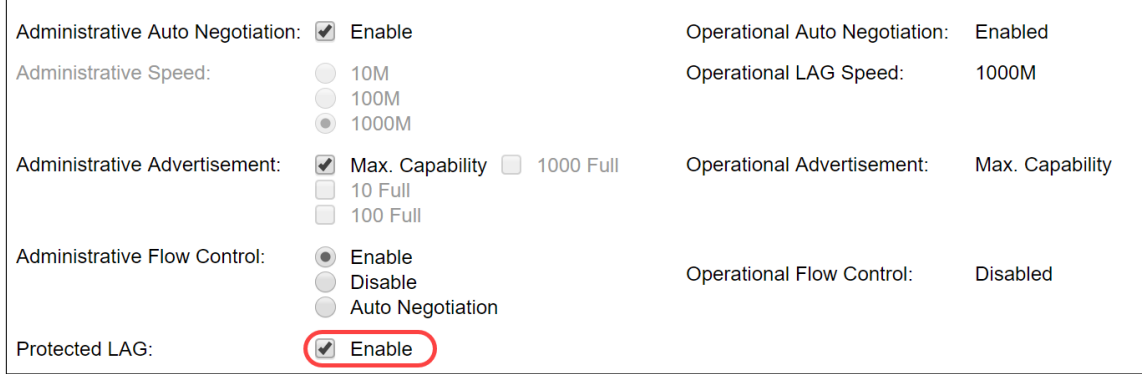

Schritt 15: Klicken Sie auf Übernehmen. Die Konfigurationsdatei wird aktualisiert.

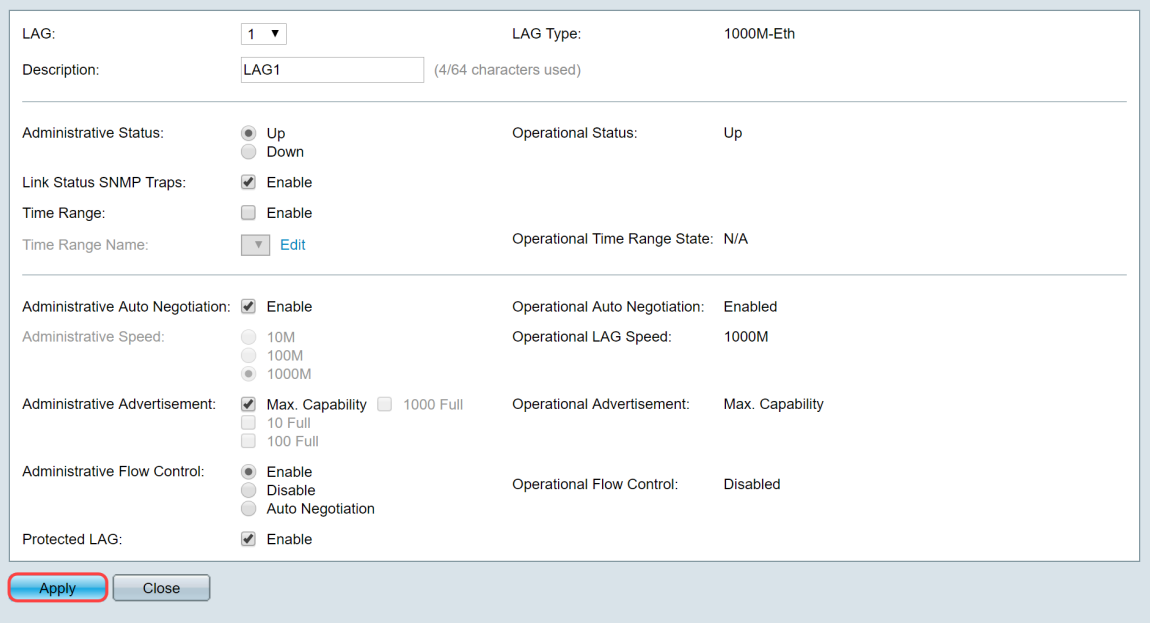

Hinweis: Die LAG-Einstellungstabelle wird mit der geänderten Konfiguration aktualisiert.

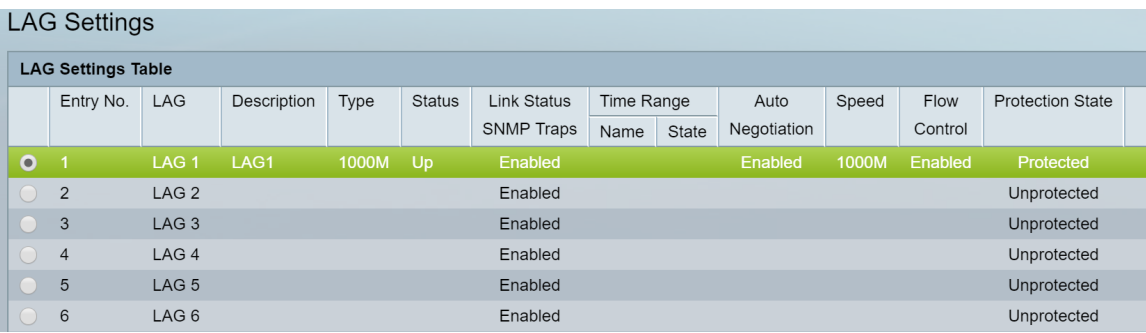

Nun haben Sie gelernt, wie Sie den Lastenausgleichsalgorithmus, die LAG-Verwaltung und die LAG-Einstellungen auf einem Switch konfigurieren.